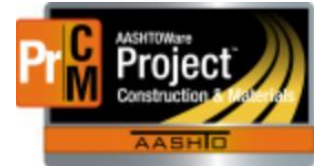

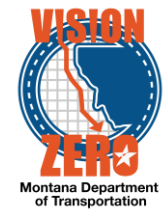

# **ENTERING TIMBER PRODUCT PRE-INSPECTIONS INTO A DAILY SOURCE REPORT**

### **Navigation**

Materials > Daily Source Reports

#### **Test Case Steps**

- 1. Click on the **Component Action** button and select **Add**
- 2. Enter part of the source name in the **Search** field
- 3. Select the desired Source from the list
- 4. Select the inspection date from the **Date** calendar popup
- 5. Check the **Inspector on Site** checkbox if applicable
- 6. If applicable, select a Remarks **Type** of DSR Inspection and enter comments in the **Remark** field
- 7. Click **Save**

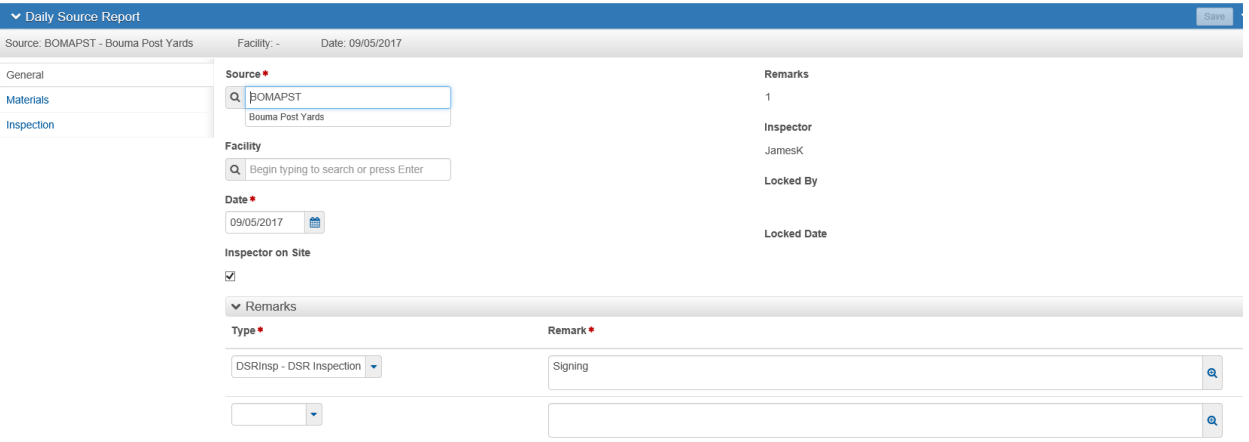

- 8. Click on the **Materials** tab
- 9. Click the **Select Materials** button
- 10. Check the appropriate timber material row
- 11. Click the **Add to DSR** button
- 12. Click **Save**
- 13. Click the **Row action** button and select **Add New SMFMI**
- 14. In the **SMFMI Name** field enter the seal number (i.e. 4070B)
- 15. Select the current date in the **Effective Date** calendar popup
- 16. Select *ACTIVE - Active* from the **Status** dropdown list
- 17. Click **Save**
- 18. Click on the **>** to expand the Material section
- 19. Select *Pre-Inspected Material* from the **Inspection Value** dropdown list
- 20. Click **Save**

L:\AASHTOWare\ConstMtrls\Data\Timber\_Product\_Pre-Inspection.docx

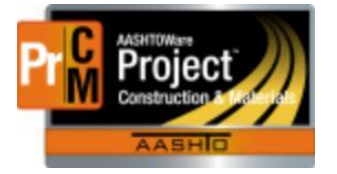

# MONTANA DEPARTMENT OF TRANSPORTATION AASHTOWare Project CONSTRUCTION and MATERIALS

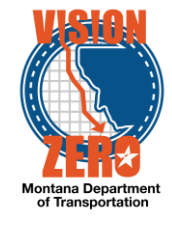

### 21. Repeat steps 13-20 for each seal number.

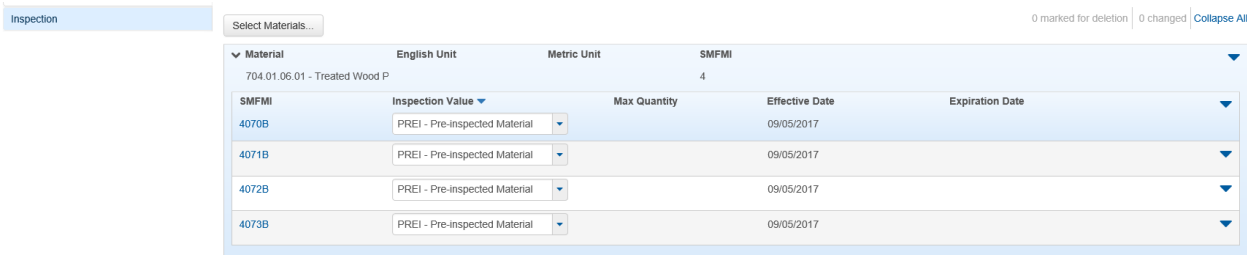